# **Updating SEDREF**

1. Go to: <u>[https://portal.nysed.gov/pls/sedrefpublic/SED.sed\\_inst\\_qry\\_vw\\$.startup](https://portal.nysed.gov/pls/sedrefpublic/SED.sed_inst_qry_vw$.startup)</u> a. Enter all or part of your district in the name field Follow with % b. Use this screen to search for institutions in SEDREF Note that you MUST use the percent sign (%) at the end of the institution name in order to search the database. 2. Click the 'Find' Button

Enter query criteria Name (Popular or Legal): Smitht% **Institution ID:** 

**SED Code:** Level2 Tracking Code: **SORIS Inst ID: OSE Reporting INST ID: Address Type: Addr Line 1:** City: **School Dist Loc Code: County Code: State Code: Inst Sub Type Code: Inst Type Code: Inactive Ind:** 

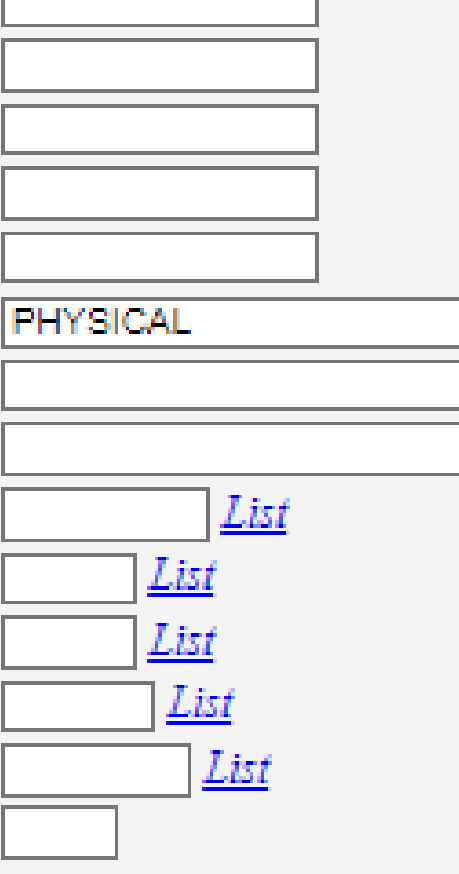

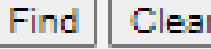

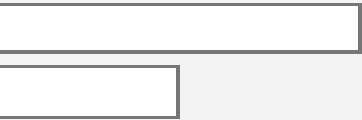

## 1. Select the entry for your district a. Inactive buildings are displayed for informational purposes

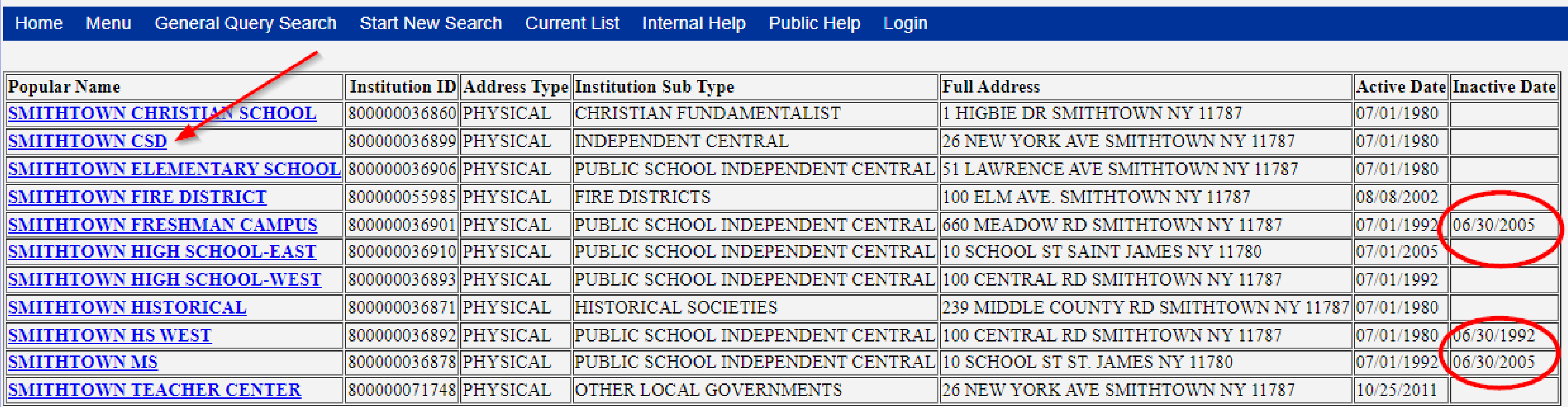

Records 1 to 11 of 11

## 1. Your district SEDREF page contains alot of information. Including your BEDS #, Addresses and Phone Numbers, and State Mandated Administrator Contacts

#### **Institution Data**

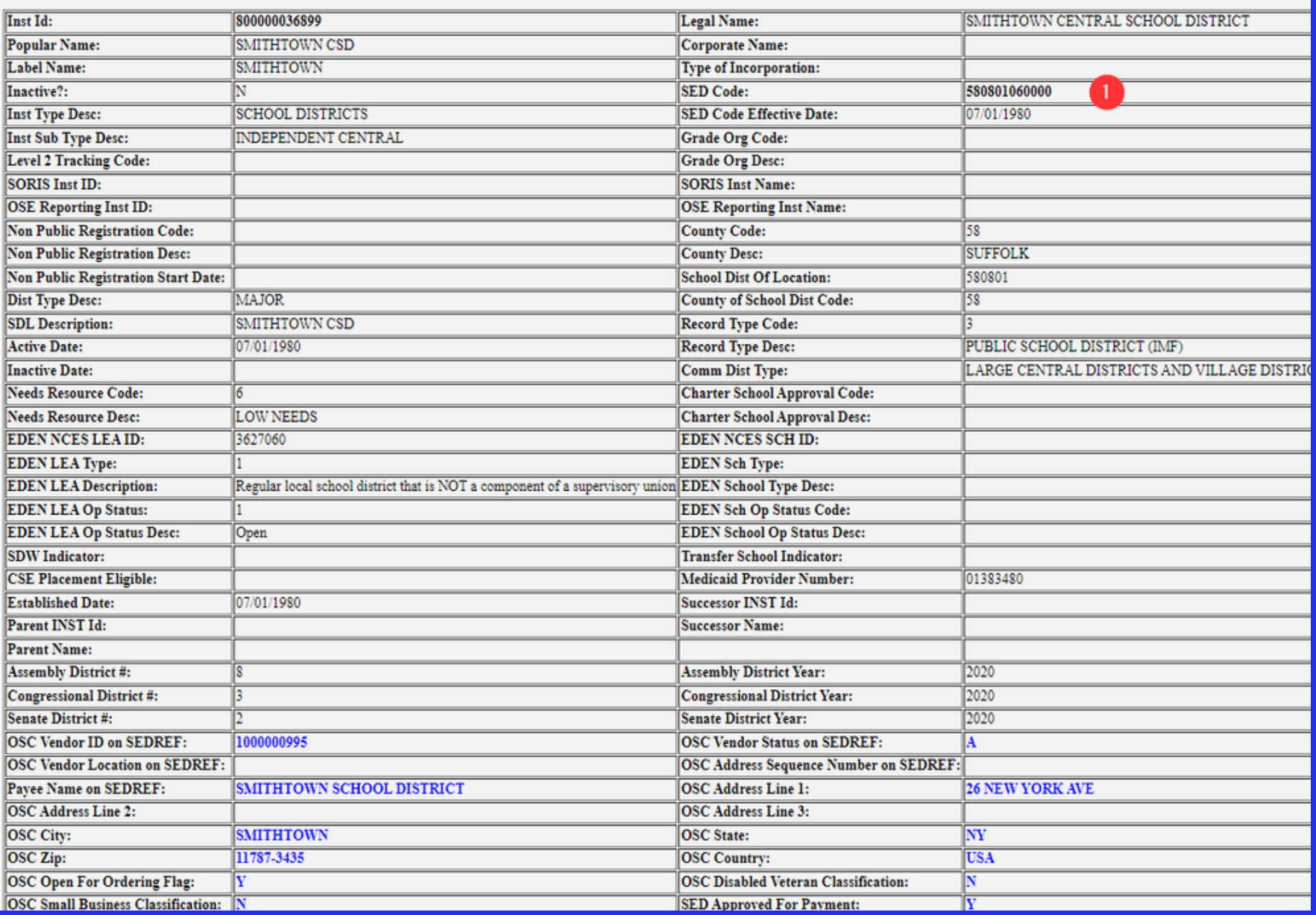

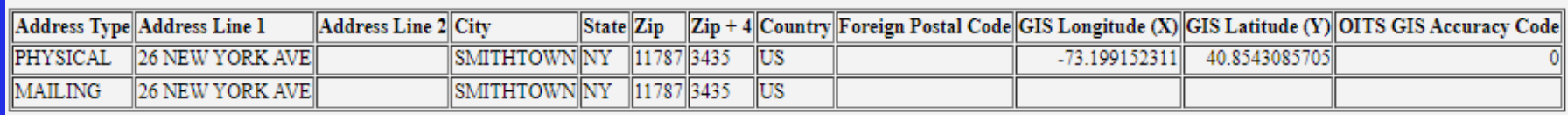

#### Records 1 to 2 of 2

#### **Institution Contacts**

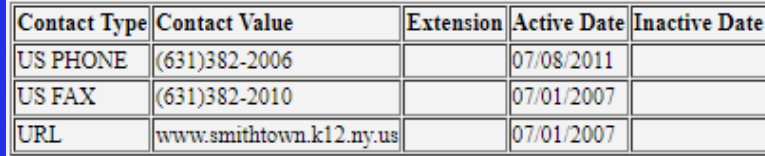

#### Records 1 to 3 of 3

#### **Administrative Positions**

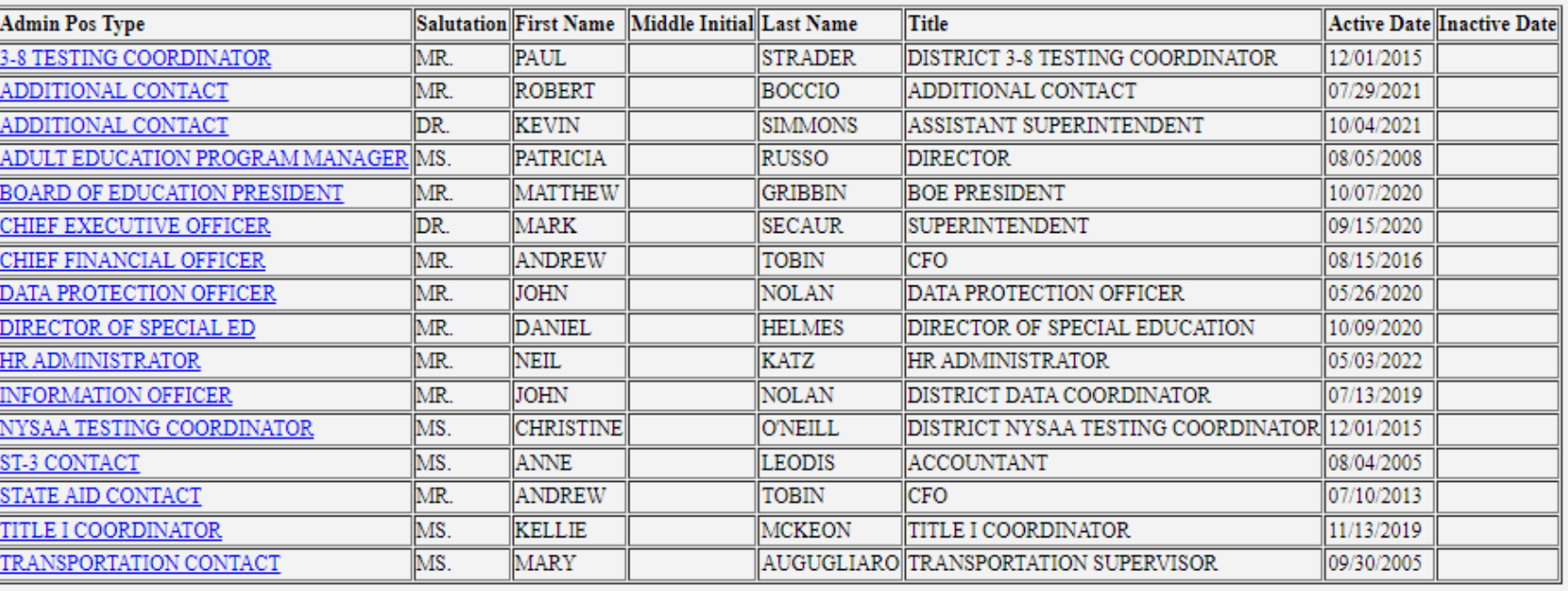

ecords 1 to 16 of 16

### 1.If you find that your contacts need to be updated

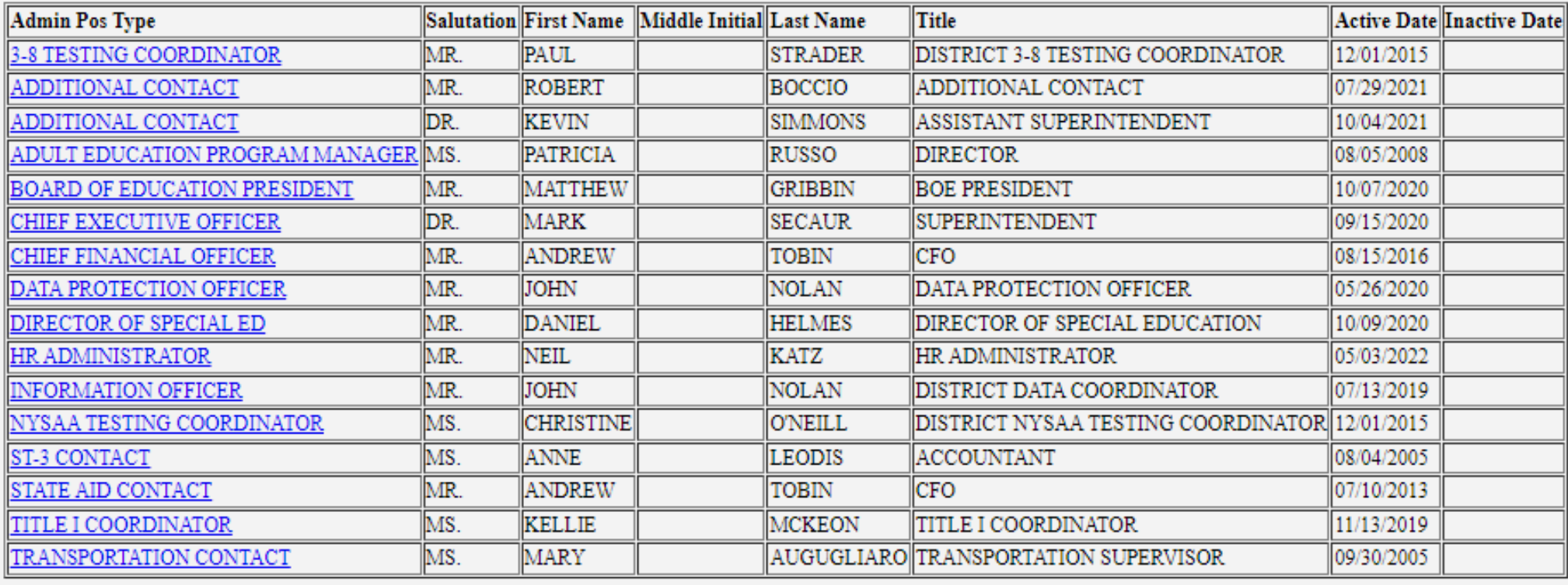

Records 1 to 16 of 16

- **School BEDS code**
- **email address and phone number of the new individual**
- **effective date of the change**
- **signature of current superintendent or principal**

### For contact info changes, including CEO, a change request must be made on the Institution's letterhead and **must include:**

### **Please email the request to** *datasupport@nysed.gov*